# Quick Start Guide DS7550

→ Türklingel gemäß Anschlussplan an Bildschirm anschließen.

# **Anschlussplan**

 $\rightarrow$  15V DC an Port J4 anschließen

→ Gehen Sie von der Türklingel zu Port P1 auf dem Bildschirm, indem Sie diese farbigen Drähte verwenden:

 $\rightarrow$  Rot (AD1) / Blau (GND) / Gelb (PWR1) / Weiß (VD1)

→ Braun (KEY1) wird nur benötigt, um einen Türöffner anzutreiben (siehe FAQs)

→ Verwenden Sie diese Farben der Türklingel für den Anschluss des Türöffners:

→ Grün (COM) / Schwarz (NO Arbeitsstrom) / Orange (NC Ruhestrom)

 $\rightarrow$  Zweiter Bildschirm: vgeh on P5 auf Bildschirm 1 zu P3 auf Bildschirm 2. Bildschirm 2 im Menü auf Zimmer 2 einstellen & Bildschirm 1 auf Zimmer 1.

→ Zweiter Türklingel an Port P4 anschließen

# **Kabelanforderungen von der Türklingel zum Bildschirm**

Von den Drähten, die von der Türklingel zum Bildschirm führen, ist der weiße (Video) Draht am empfindlichsten gegenüber Störungen, z.B. von den Drähten, über die Strom fließt.

→ 0-10m →CAT6 UTP-Kabel, verwenden Sie nur 1 Ader pro Paar, z.B. weiß über braun, nichts über braun-weiß, gelb über grün, nichts über grün-weiß....  $\rightarrow$  0-20m  $\rightarrow$ 4-adriges Kabel mit 0.5mm Drahtseele.

→ 0-100m →COAX+2-adriges Kabel: Weiß/Video durch Ader-Koax führen, Blau/GND durch Hülsen-Koax führen.

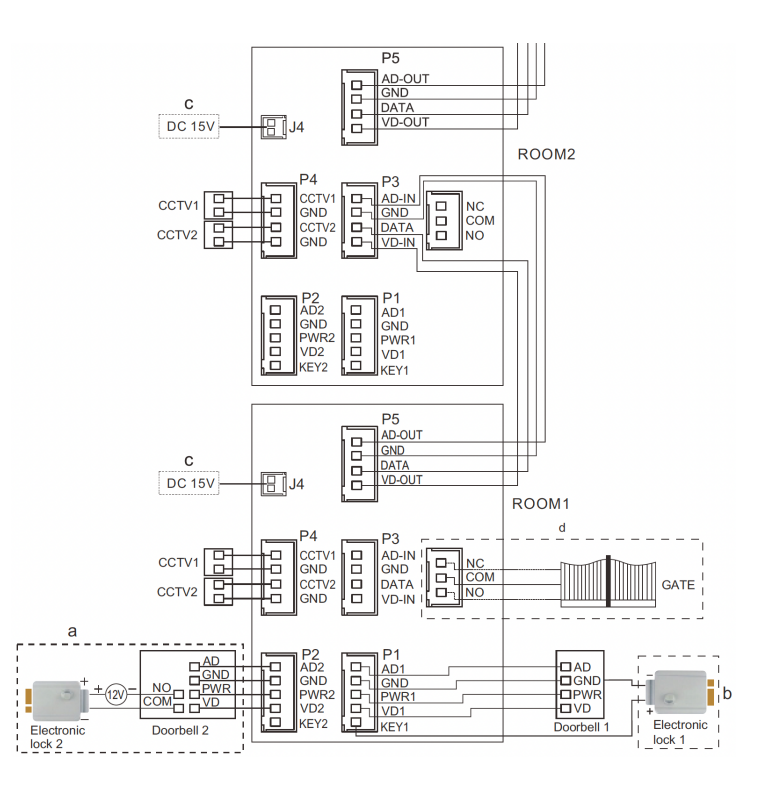

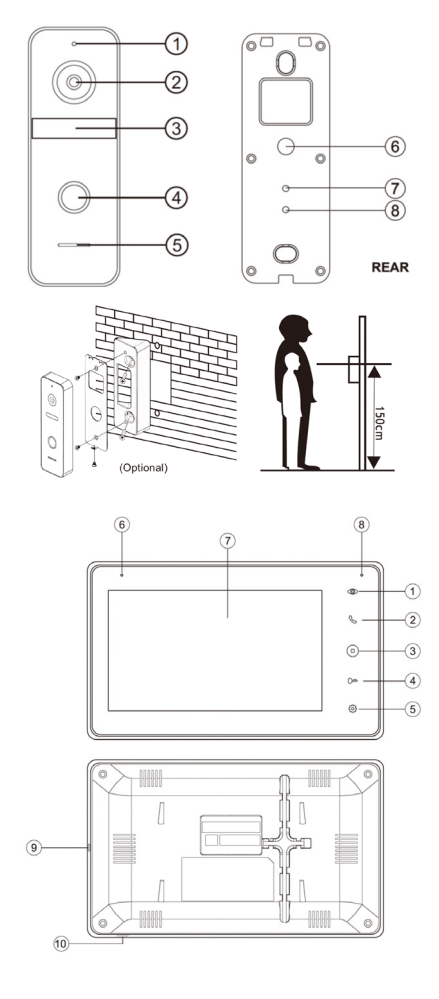

- 1 Mikrofon 2 - Kamera
- 3 Infrarot-LEDs
- 4 Drucktaste
- 5 Lautsprecher

6 - Kabel (40 cm lang, 5 mm dick) 7 - Schalter für den Kameramodus. Drücken Sie länger als 5 Sek. in 8 - Lautstärkeregler (mit einem kleinen Kreuzschlitzschraubendreher im Uhrzeigersinn drehen, um mehr Lautstärke aus dem Lautsprecher in der Türklingel zu erhalten)

1. Monitoring (erneut

- drücken = neuer Kanal)
- 2. Annehmen/Auflegen 3. Zurück zum Startbild-
- schirm
- 4. Tür oder Tor öffnen
- (kurzer Druck = Tür;  $\overline{\mathsf{G}}$  langer Druck = Tor)
- 
- 5. Einstellungen 6. Mikrofon
- 
- 7. Touchscreen
- 8. Anzeige-LED 9. Ein/Aus-Taste
- 10. SD-Kartenanschluss
- 

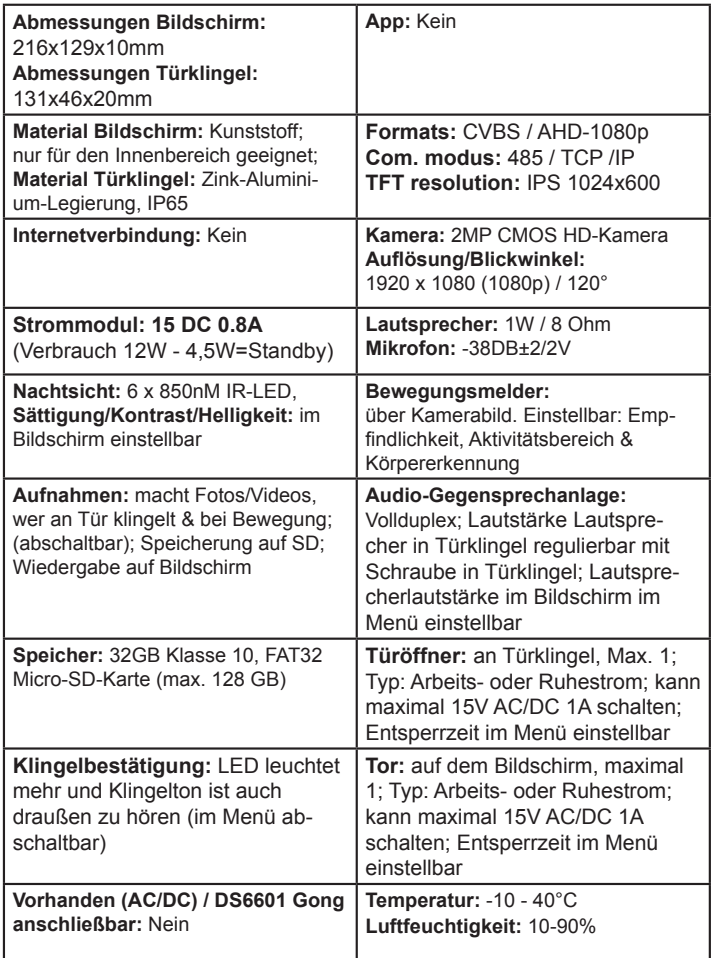

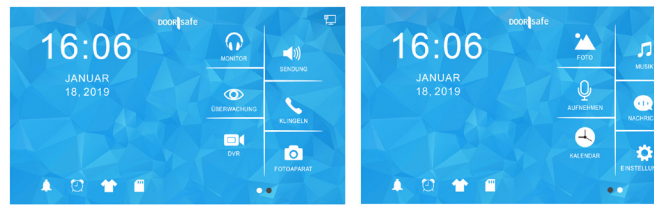

- → **Monitor**: Hören Sie den Ton von den anderen angeschlossenen Displays
- → **Sendung**: Sprechen Sie durch die anderen verbundenen Bildschirme
- → **Überwachung**: Durch die Türklingel schauen
- → **Klingeln**: Rufen Sie alle anderen Bildschirme auf → **Principlem** Nation of different and continuous carriers and **DVR:** Sehen Sie sich aufgenommenen Videos von Anrufern oder Bewegungen an
- → **Kamera**: Sehen Sie die aufgenommenen Fotos von Anrufern an
- 
- → **Foto**: Sehen Sie sich (Urlaubs-)Fotos an, die Sie auf die SD-Karte gelegt haben
- → **Musik**: Hören Sie sich eigene Musik an, die Sie auf die SD-Karte gelegt haben<br>→ **Aufnehmen**: Sprachmemo aufzeichnen (kann als Voicemail/Sprachnachricht eingestellt werden)
- → **Nachricht**: Abhören von Besuchern hinterlassenen Voicemails/Sprachnachrichten
- → **Kalender**: Uhrzeit und Datum anzeigen
- → **Einstellungen**: Gehe zu allen Einstellungen
- Glockensymbol: Klingeltoneinstellungen
- 
- → **Weckersymbol**: Zeit- und Weckereinstellungen<br>→ **T-Shirt-Symbol**: Hintergrundbild ändern (oder eigenes Bild als .JPG kleiner als 300kb im SKIN-Ordner auf der SD-Karte platzieren
- → **SD-Kartensymbol**: SD-Karte formatieren

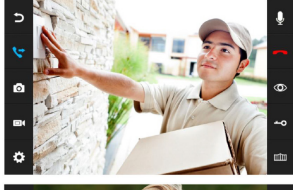

### **WÄHREND EINES ANRUFS**

→ Drücken Sie während eines Anrufs auf das Mikrofon, um den Bildschirm stumm zu schalten.

→ Um einen Anruf anzunehmen, drücken Sie den grünen Telefon.

→ Um einen Anruf zu beenden, drücken Sie das rote

Telefon oder den gebogenen Pfeil. → Drücken Sie auf das Bild, um auf Vollbild zu zoomen. Um die Tür/das Tor zu öffnen, drücken Sie die Taste oder das Tor

→ Um durch die Türklingel zu schauen, ohne dass zuerst ä. jemand klingelt, drücken Sie die Augentaste. Um etwas zu sagen oder die Tür zu öffnen: Drücken Sie das grüne Telefon. Erst dann kann die Tür durch Drücken der Taste mit dem Schlüssel geöffnet werden. → Um einen Anruf an einen zweiten Bildschirm weiterzu-

leiten, drücken Sie die Taste, Weiterleiten" → Foto-/Videokamera: zusätzliches Foto oder Video

aufnehmen (über DVR oder Kamera ansehen) → Drücken Sie die Radtaste für die Einstellungen von: Sättigung/Helligkeit/Kontrast/Lautstärke

# $\ddot{\phantom{1}}$

**DVR (Bewegungsaufzeichnungen)**<br>Mit der DVR-Funktion ist es möglich, Videos von Bewe-<br>gungen aufzeichnen zu lassen, die die Kamera in der Türklingel sieht. (→ Art der Aufnahme bei TÜRKLINGEL-PRESSE einstellen bei allgemeinen Einstellungen) → DVR BEWEGUNGSAUFNAHME Schalten Sie ein, ob<br>ein Video aufgenommen werden soll, wenn eine Bewegung auftritt. → BILDFREQUENZ PRO SEKUNDE Stellen Sie die Bildrate der Videoaufnahme ein. → AUFLÖSUNG Stellen Sie die Auflösung der Videoaufnahme ein. → Nor ED-EMPFINDLICHKEIT Stellen Sie die Empfindlichkeit des Bewegungsmelders ein. Wenn dies ausgeschaltet ist funktioniert die DVR-Funktion nicht. → ANFANG / END ZEIT Stellen Sie die End- und Startzeit auf dieselbe Zeit ein, um jederzeit bewegte Videos zu erstellen. -AUFNAHMEQUELLE Stellen Sie ein, welche Türklingel oder Kamera bei Bewegung Video aufnehmen soll. →<br>ZEIT / ALS BILDSCHIRM-RETTER Stellen Sie ein, ob der Bildschirm im Standby die Uhrzeit anzeigen soll oder ob der Bildschirm aktiv sein soll und bei Bewegung das Bild der Kamera anzeigen soll. (Nach dem Einschalten wird zuerst das Bild der Kamera angezeigt, dann DVR READY

und RECORDING bei Bewegung. Erst dann geht der Bild-schirm in Standby und die Uhr ist sichtbar bzw. schaltet sich der Bildschirm bei Bewegung wieder ein.) → DVR MIT TON Stellen Sie ein, ob der DVR Ton aufnimmt.

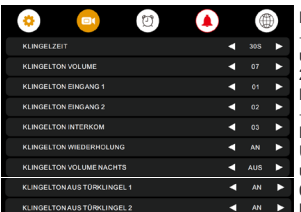

## **KLINGELTON-EINSTELLUNGEN**

→ KLINGELZEIT & KLINGELTON VOLUME Dauer<br>→ KLINGELZEIT & KLINGELTON VOLUME Dauer und Lautstärke für Türklingel 1 und beliebige Türklingel 2 einstellen → KLINGELTON INTERKOM separaten<br>Klingelton für einen Anruf von Bildschirm 1 bis 2 einstellen → KLINGELTON WIEDERHOLUNG Einstellung ob der Klingelton wiederholt werden soll → KLINGELTON VOL-UME NACHTS Lautstärke des Klingeltons zwischen 22:00 und 07:00 einstellen, also um Nacht. Stellen Sie dies auf 0, um die Türklingel zwischen 22:00 und 7:00 Uhr nicht zu hören. → KLINGELTON AUS TURKLINGEL 1/2 Stellen Sie ein, ob der Klingelton auch von der Türklingel zu hören ist.→ Fügen Sie eine .mp3 zur SD-Karte im Ordner MYRING für Ihren eigenen Klingelton hinzu (dies funktion-iert leider nicht, wenn ANRUFERAUFZEICHNUNGSTYP auf Video eingestellt ist)

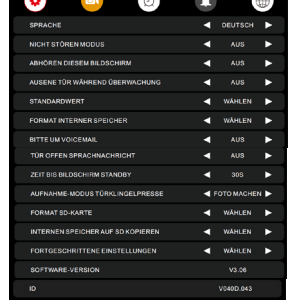

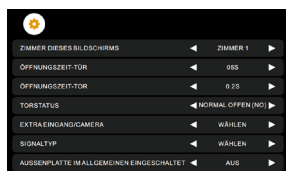

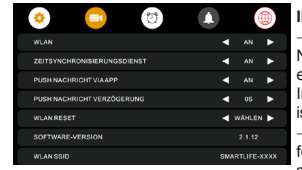

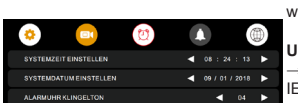

#### **ALLGEMEINE EINSTELLUNGEN**

→ SPRACHE Menüsprache einstellen. → NICHT STÖREN MODUS Stummmodus aktivieren. → ABHÖREN DIESEM BILD-SCHIRM Stellen Sie ein, ob andere Bildschirme den Ton von diesem Bildschirm hören können.→ TUR OFFNEN WAHREND<br>DER ÜBERWACHUNG Legen Sie fest, ob die Tür während der Überwachung direkt geöffnet werden soll. → STANDARDWERT Alle Einstellungen auf die Werkseinstellungen zurücksetzen → FORMAT INTERNEN SPEICHER Displayspeicher formatieren → BITTEN UM VOICEMAIL Der Anrufer wird aufgefordert, eine<br>Voicemail/Sprachnachricht zu hinterlassen. → TÜR OFFEN SPRACHNACHRICHT Sprachmitteilung beim Öffnen der Tür. → ZEIT BIS BILDSCHIRM STANDBY Zeit bis zum Standby des Bildschirms. → AUFNAHME-MODUS TÜRKLINGELPRESSE Legen Sie fest, ob: 1. keine Aufnahme, 2. ein Foto oder 3. ein Video von wem gemacht werden soll. → FORMAT SD-KARTE SD-Karte löschen. → INTERNEN SPEICHER AUF SD KOPI-EREN Internen Bildschirmspeicher auf SD-Karte kopieren -SOFTWARE-VERSION & ID Firmware-Version und ID anzeigen.

#### **ERWEITERTE EINSTELLUNGEN**

→ ZIMMER DIESES BILDSCHIRMS Der Bildschirm, mit dem die Türklingeln verbunden sind, ist Zimmer 1. Der zweite Bildschirm ist Zimmer 2 usw. → ÖFFNUNGSZEIT-TÜR Stellen Sie die Entriegelungszeit des mit der Türklingel verbundenen Türöffners ein → ÖFFNUNGSZEIT-TOR Stellen Sie die Entriegelungszeit des mit dem Display verbundene Port ein → TOR STATUS Stellen Sie den Status des Ports ein: Normalerweise offen oder Nor-malerweise geschlossen. → EXTRA EINGANG/KAMERA Stellen Sie ein, ob eine 2. Türklingel und/oder zusätzliche Kameras an-geschlossen sind → SIGNALTYP Stellen Sie den Signaltyp der angeschlossenen Türklingeln und/oder zusätzlichen Kameras ein. Standardmäßig auf AUTO eingestellt.

#### **INTERNETEINSTELLUNGEN**

→ WLAN schaltet WLAN ein oder aus → ZEITSYNCHRO-NISIERUNGSDIENST Einschalten oder beim Herstellen der ersten Internetverbindung das Datum/die Uhrzeit mit der Internetzeit synchronisiert wird (wenn diese eingeschaltet ist, ist eine manuelle Einstellung von Datum/Uhrzeit nicht möglich) → PUSH-NACHRICHT VIA APP / VERZÖGERUNG Legen Sie fest, ob die App eine Push-Nachricht, oder mit Verzögerung

senden soll. → WLAN RESET Setzen Sie das WLAN zurück. → SOFTWARE-VERSION Zeigt die Firmware-Version des eingebauten Internetmoduls an. → WIFI SSID Zeigt Namen des WLAN-Netzwerks (die SSID) an, das der Bildschirm sendet, wenn eine Verbindung zur App über den AP-Modus hergestellt wird.

#### **UHRZEIT / DATUM / ALARMEINSTELLUNGEN**

→ Uhrzeit/Datum manuell einstellen (EITSYNCHRONIS-<br>IERUNGSDIENST muss dazu ausgeschaltet sein)

# **QR-CODE SCANNEN FÜR:**

**+ VOLLSTÄNDIGE ANLEITUNG + HAUFIG GESTELTE FRAGEN**

**+ VIDEOANLEITUNGEN**

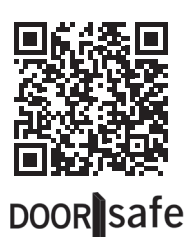

→ **www.door-safe.de/support**

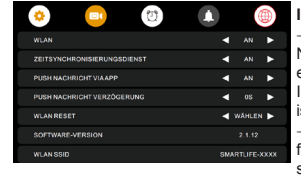

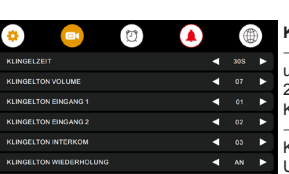